#### VALOCITY PLATFORM USFR C VALUUTI I LAII V VALOCITY PLATFORM USER GUIDE

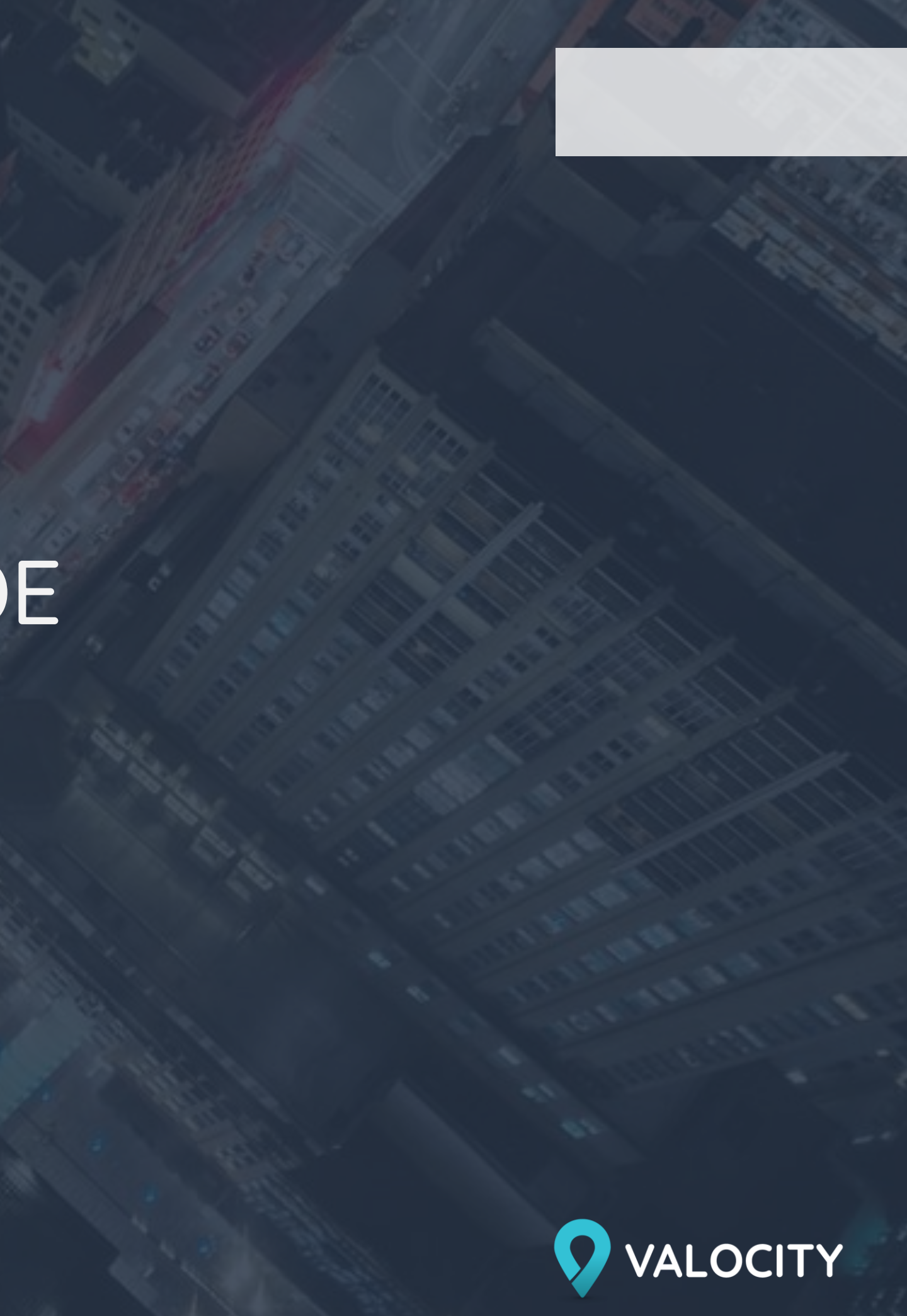

#### ORDERING A RESIDENTIAL VA CONSISTENT BRANDING ORDERING A RESIDENTIAL VALUATION

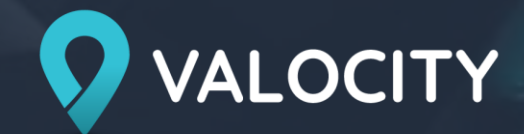

What would you like to know about this property?

# ORDERING A VALUATION

### Searching for your Residential Property

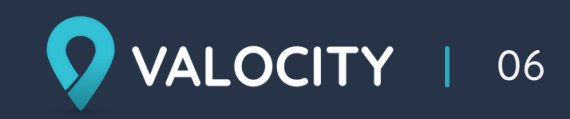

**Example 2** Search for a property by typing in the address and select the correct option from the pre-populated drop-down list. Please note that selecting an option from the drop list will return the most accurate result rather than typing the full address. If no address appears you will need to create a temporary property

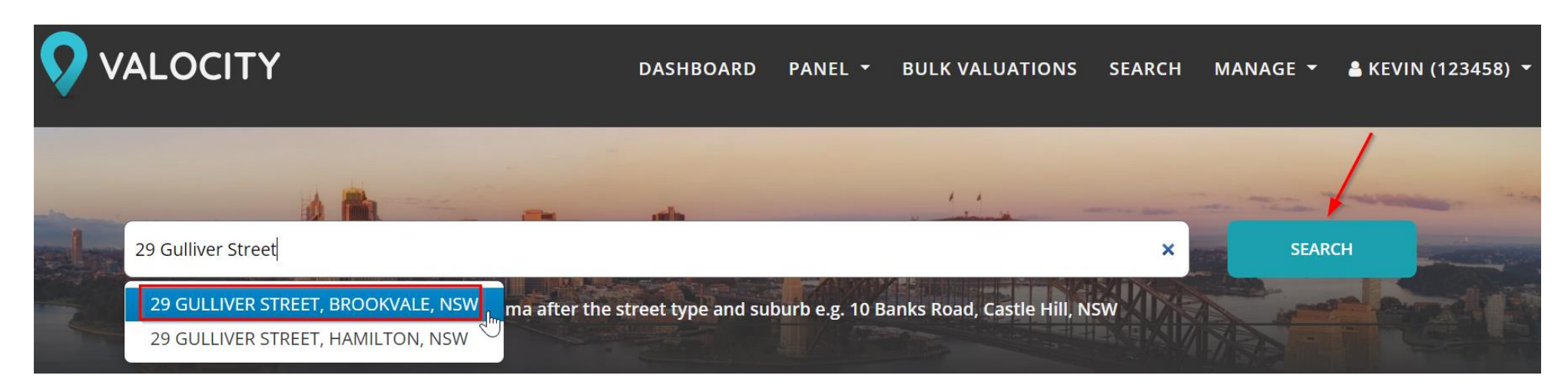

▪ Once the property landing page has loaded, scroll to the bottom of the page and click "Order a Residential Valuation"

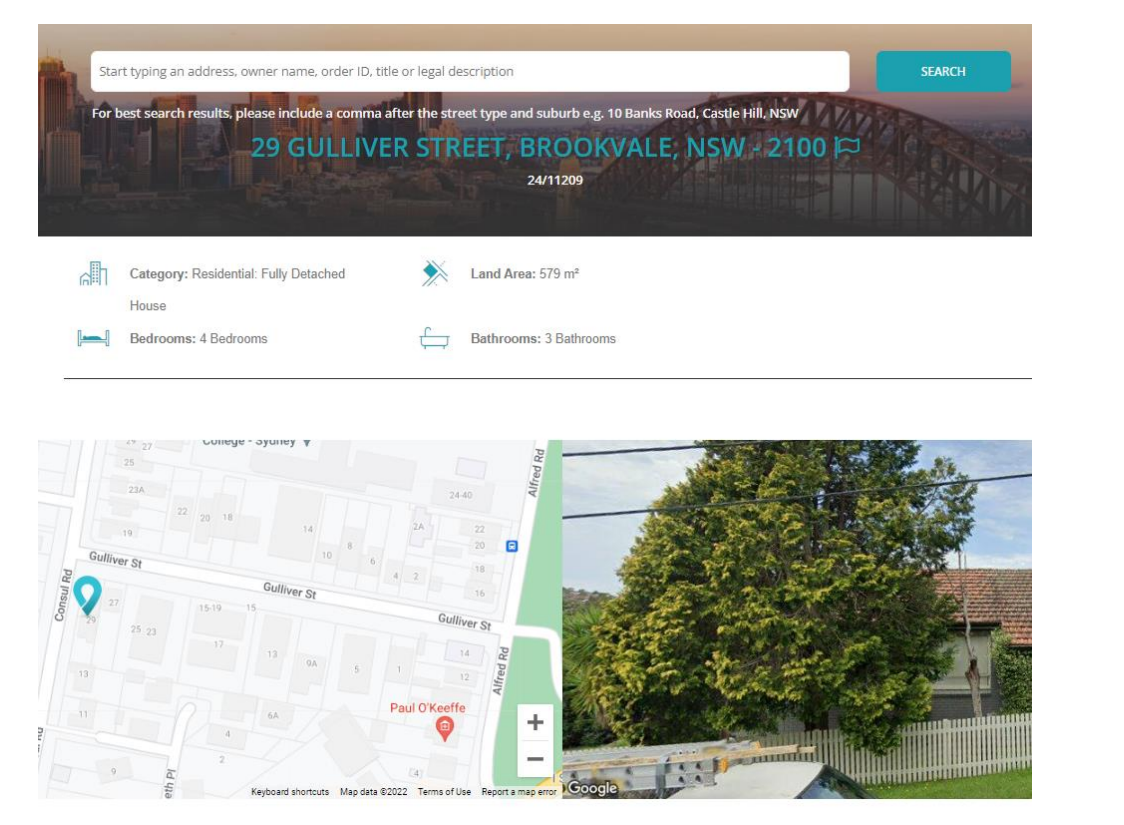

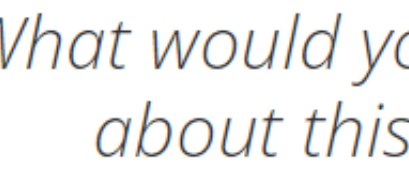

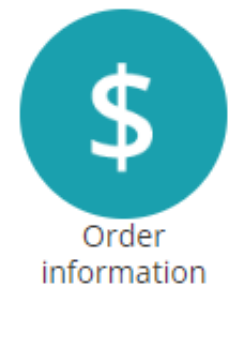

**Order a Residential Valuation** 

**Order a Commercial Valuation** 

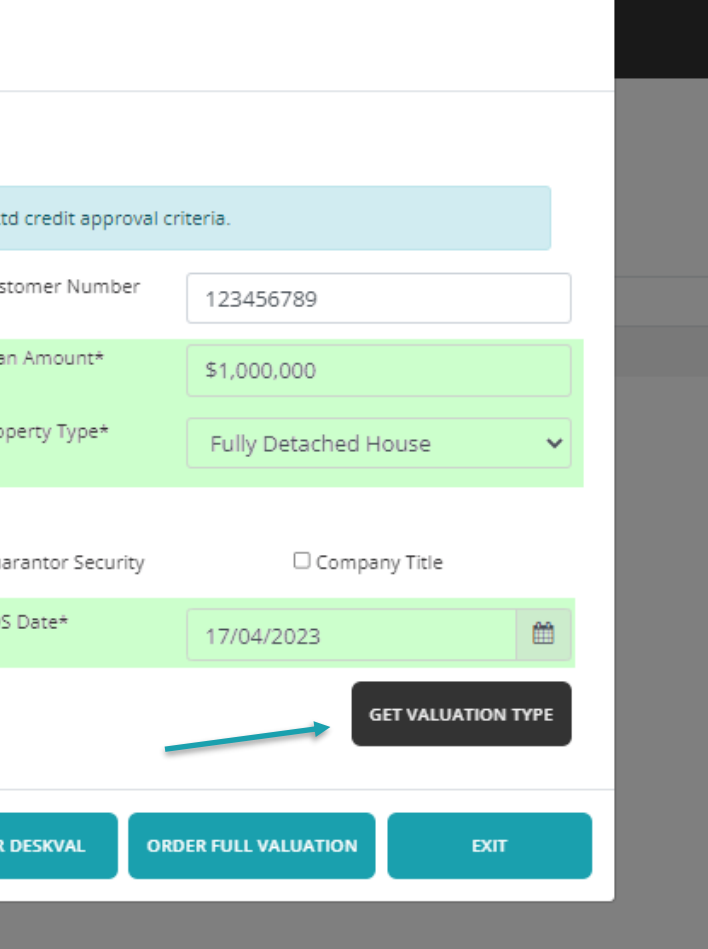

# ORDERING A VALUATION

### Report Types

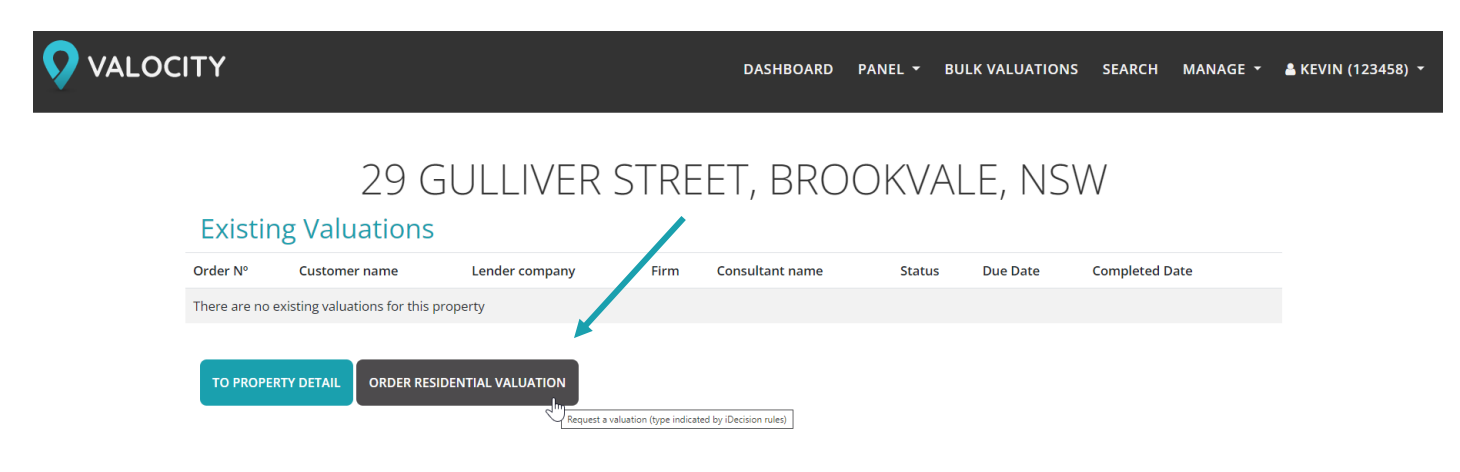

- **•** From here, a pop-up iDecision engine will load where you will be required to complete the form – please note the mandatory fields.
- **•** Once you have entered in the details required, the Valocity engine will provide you with the different options for 'Valuation Types' available.
- **EXECUTE:** Select the type by clicking on the appropriate button.

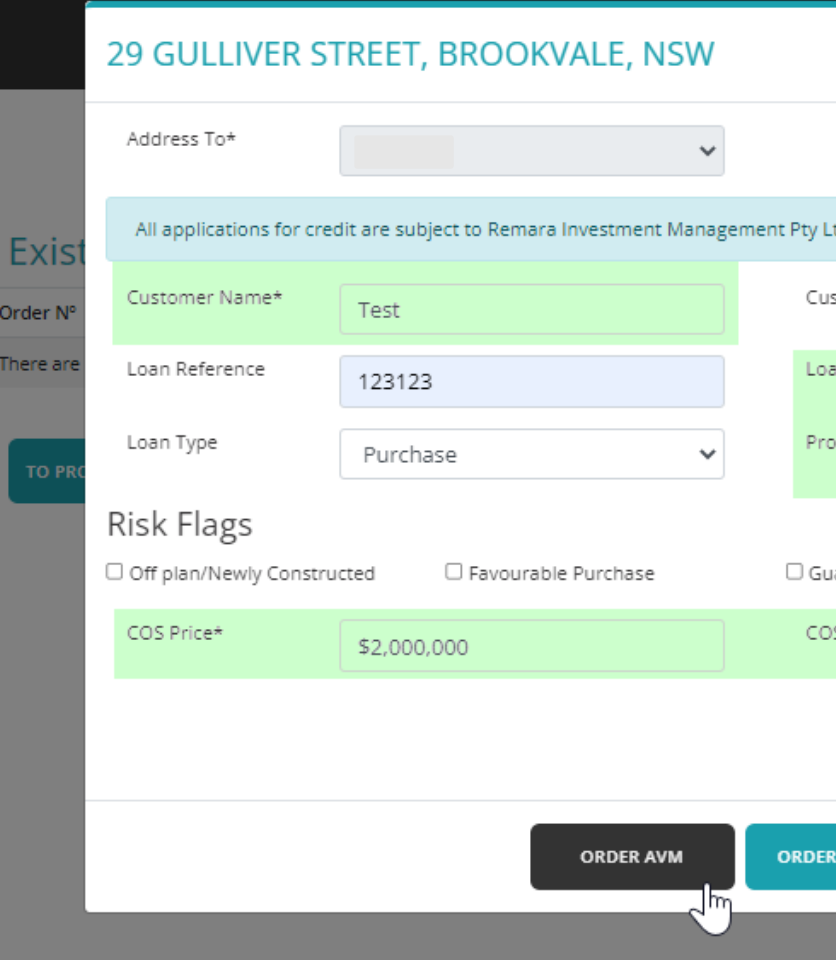

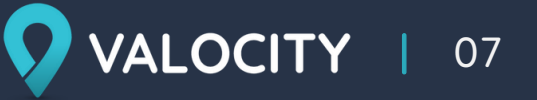

**New Full Market Valuation** 29 GULLIVER STREET, BROOKVALE, NSW - 2100 DIPID: AU13213778, Legal Description: 24/11209

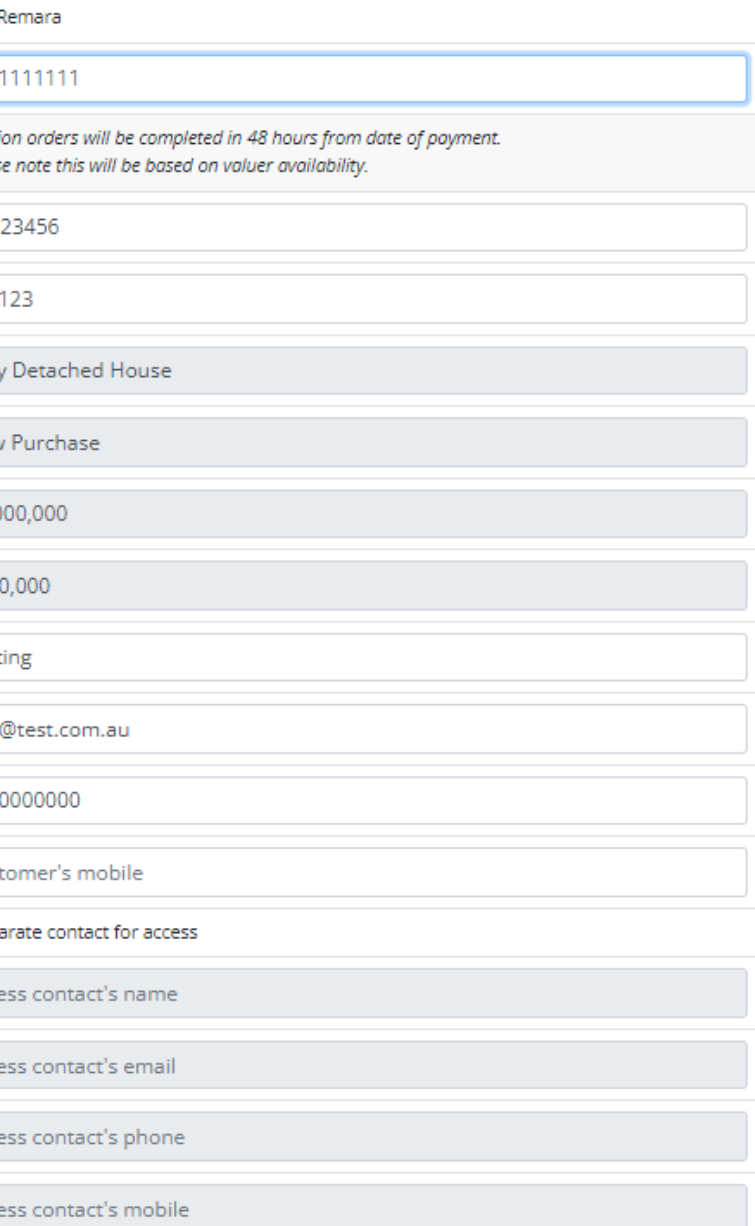

### ORDERING A VALUATION

### Ordering Page

Comments

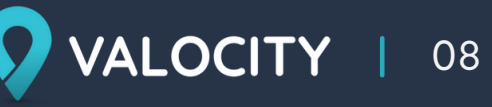

- **·** From here, there will be slightly different ordering forms based on the "Valuation Type" selected. You will be required to complete all the valuation/property information inputted into the mandatory fields
- Once this is complete you can then "**Continue to Summary**"

Any additional information about the property that may be of relevance to the order

**CONTINUE TO SUMMARY** CANCEL Company Name Lender Name Lender Phone\*

Kevin R  $0411$ **Estimated Completion Date** Valuatio \* Please Customer Number CC<sub>12</sub> Application Reference 1231 Fully Property Type\* New Loan Purpose\* Purchase Price\*  $$1,0$  $$600$ Loan Amount\* Customer's Contact Details\* Testi test( 0400 Cust  $\Box$  Sepa **Property Access Details** Acce Acce<br>Acce

 $Acc$ 

# ORDERING A VALUATION

### Summary Page

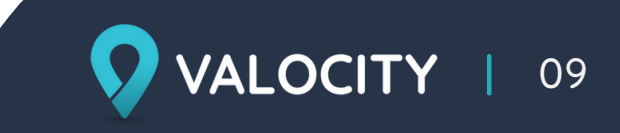

- **.** The summary page is designed for you to be able to do a final review of your order. There are multiple actions that can be taken from here (see below):
- **CHANGE ORDER:** This action will allow you to return to the Customer Contact Details and Property Access Details to make any changes or amendments as necessary.
- **ATTACH FILES:** The action will allow you to attach any supporting documentation as required.
- **CANCEL ORDER:** Cancels the order.
- **REASSIGN OWNER:** Ability to reassign the owner of the order or add multiple owners. Owners will receive email updates on the order.
- **EXECT FIRM:** By clicking this button, you have the ability to select the firm you wish to complete the order. A list of eligible firms for that report type within the geographic region will appear in the drop-down. Once you have selected the firm, click "Update"
- **PROCEED WITH QUOTE:** Clicking on 'proceed with quote' will automatically request a quote from a predetermined panel of valuation firms and quantity surveyors.

#### Summary

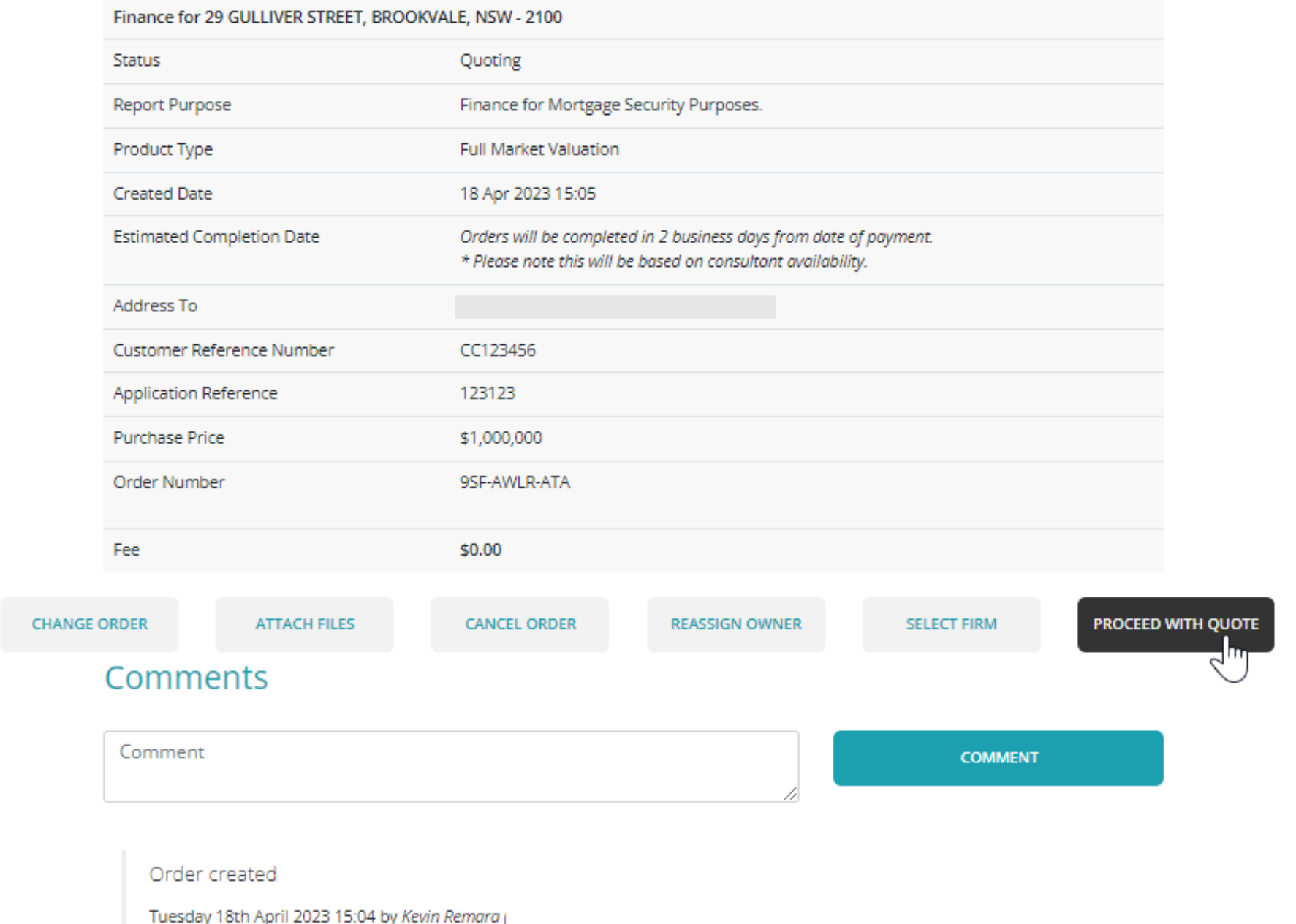

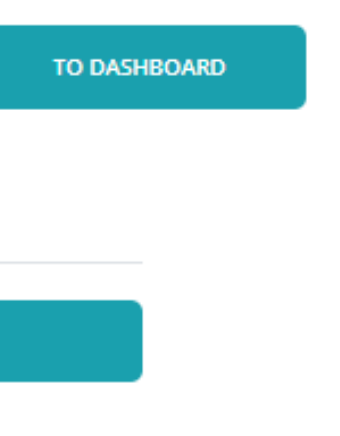

# QUOTING

### Accepting & rejecting quotes

- Once the valuation firms have provided a quote, an email will be sent to the requester/owner advising that a quote is available for review in the "Comments and **Actions**" section of the order. From here you can **accept** the quote or **reject** the quote
- **·** When accepting a quote, the platform will automatically reject all other quotes. From here you will be taken to the payment options

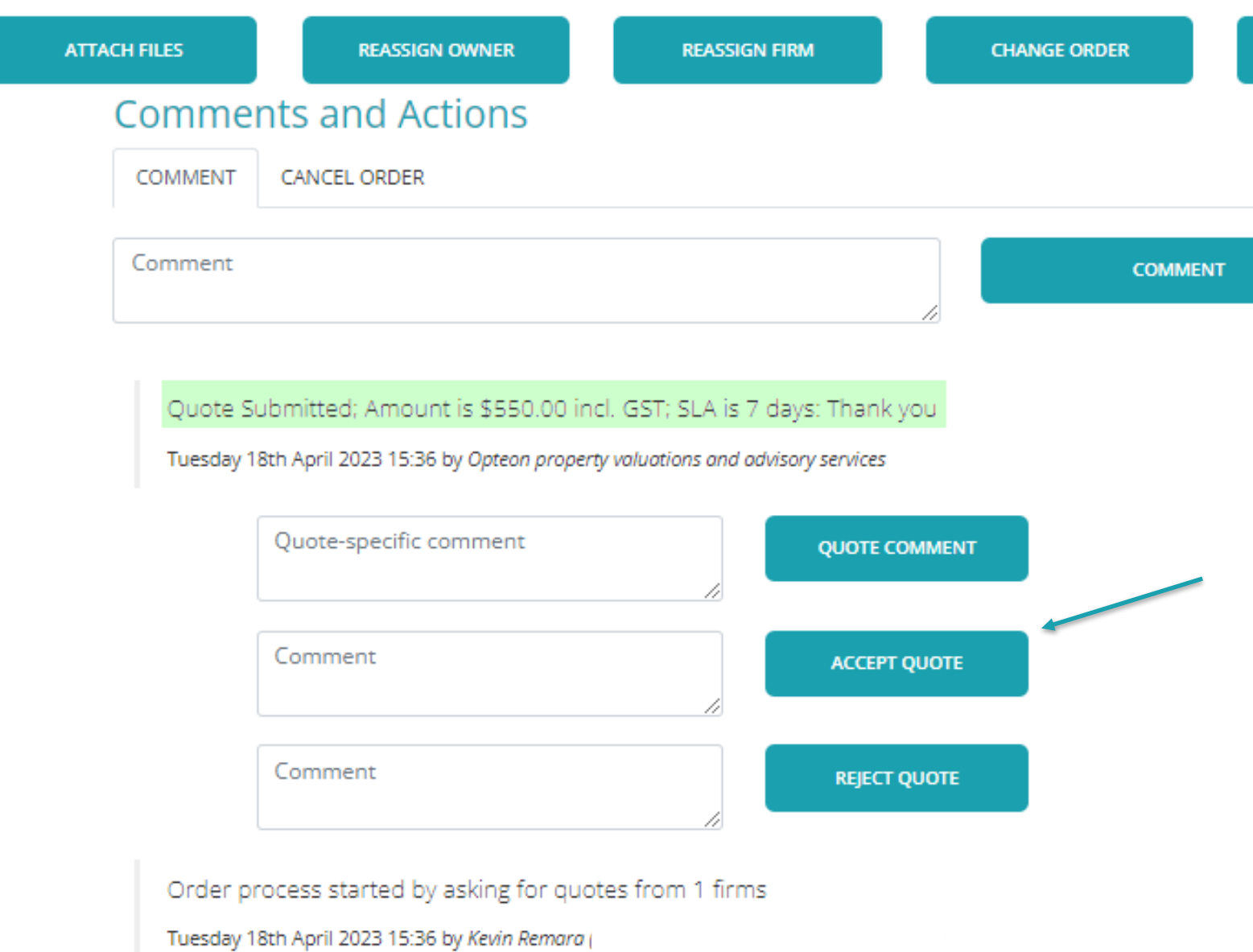

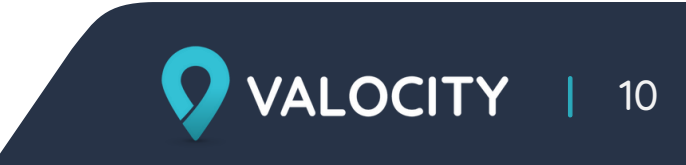

# ORDERING A VALUATION

### AVM and DeskVal Summary Page

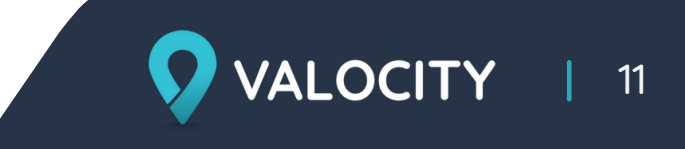

- **The summary page is designed for you to be able to do a final review of** your order. There are multiple actions that can be taken from here (see below)
- **CHANGE ORDER:** This action will allow you to return to the Customer Contact Details and Property Access Details to make any changes or amendments as necessary.
- **EXECUTE:** Cancels the order.
- **PAY NOW:** Will take the lender directly to the payment page.
- **PAY LATER:** The option to send a payment email directly to the customer with the different payment options.
- **PROCEED:** Clicking on 'proceed' will charge the valuation to the Lenders Cost Centre.

#### Summary

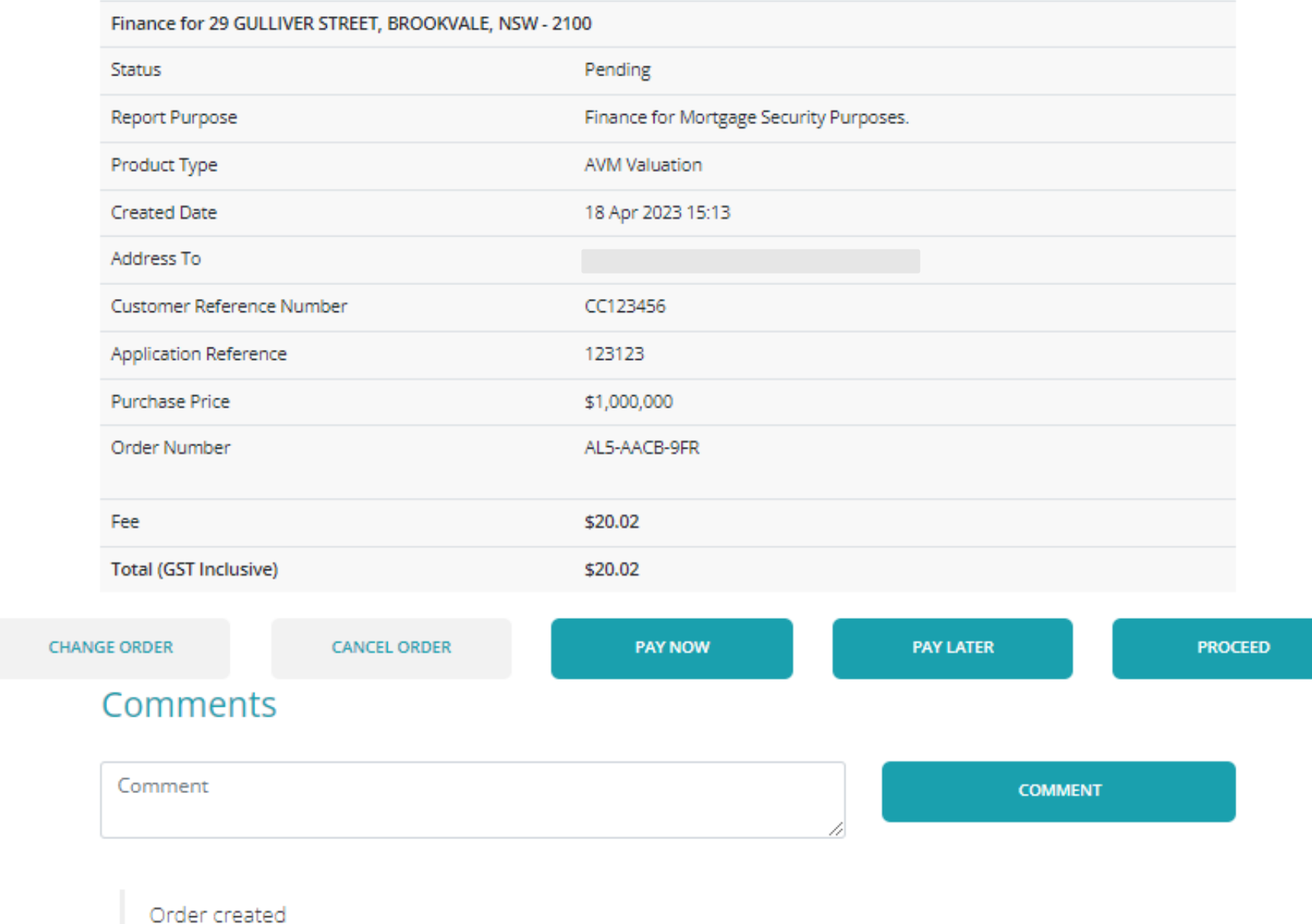

Tuesday 18th April 2023 15:12 by Kevin Remara

Highest and Best Use

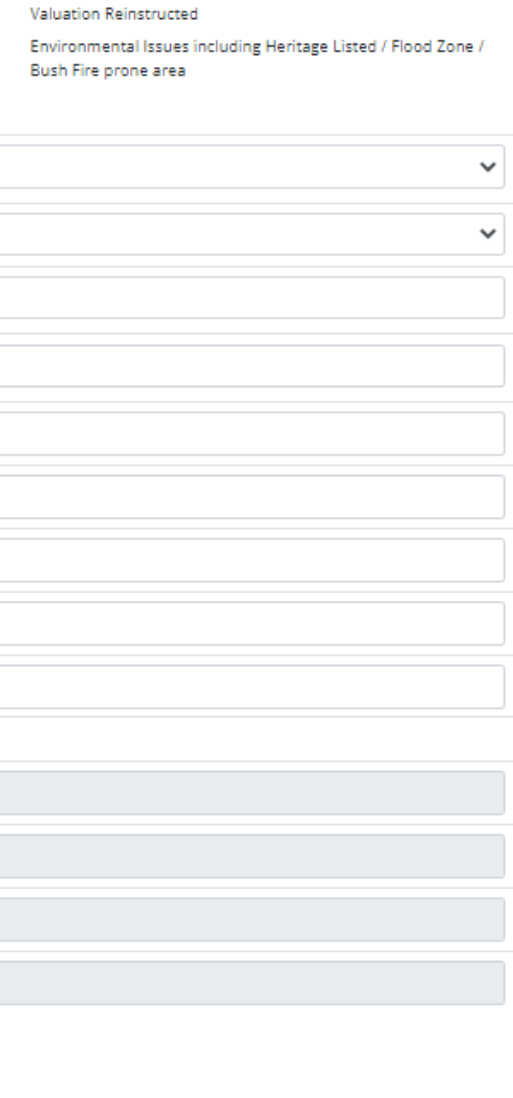

# ORDERING A VALUATION

### Next steps once the address has been found/created

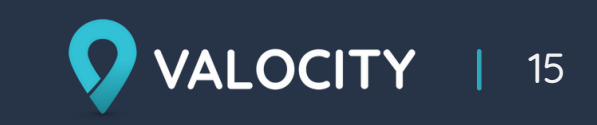

- **·** From here, there will be slightly different ordering forms based on the "Valuation Type" selected. You will be required to complete all the valuation/property information inputted into the mandatory fields.
- Once this is complete you can then "**Continue to Summary**".

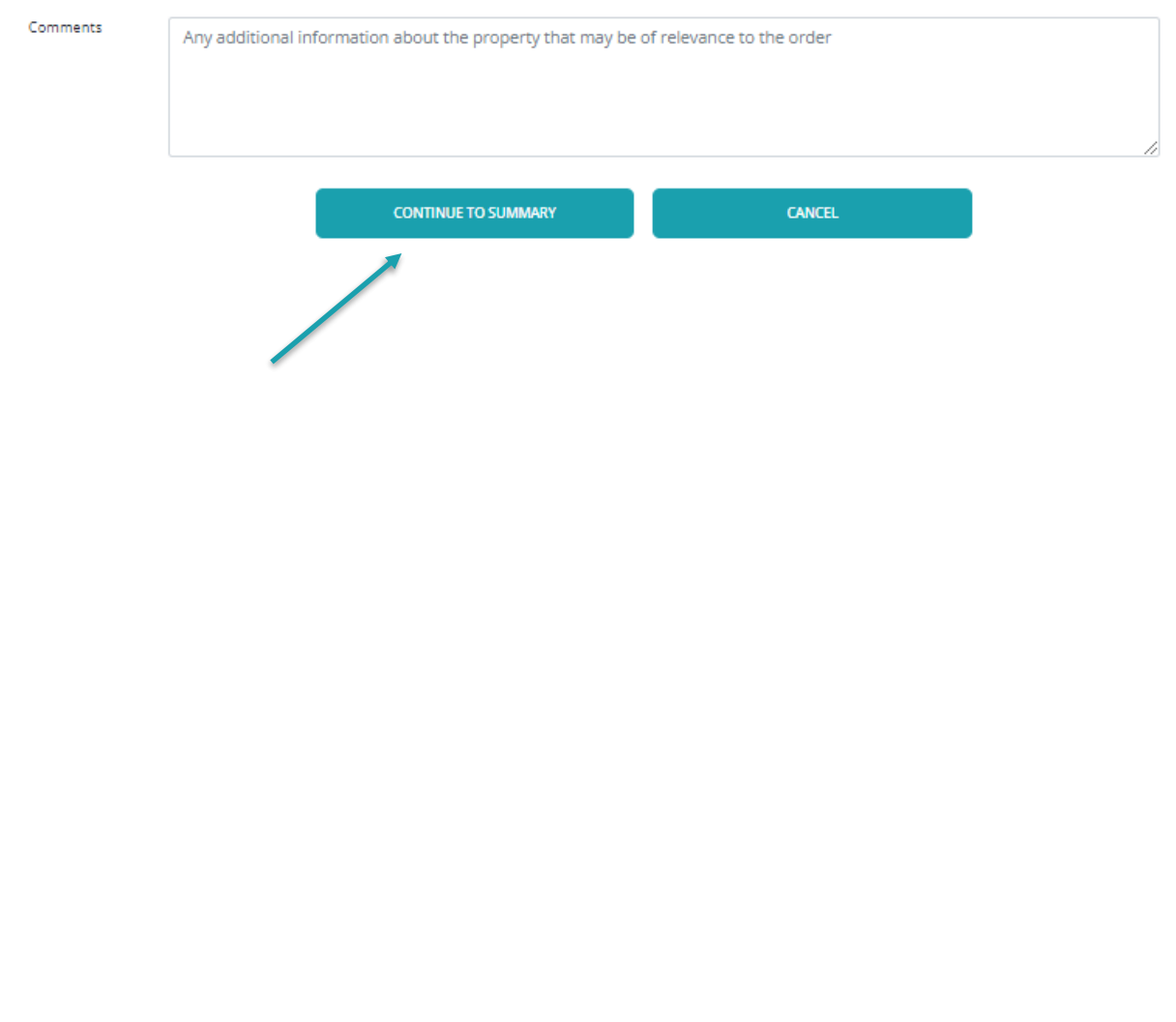

#### **New Commercial Valuation** 114 KINGAROY STREET, KINGAROY, QLD - 4610 DIPID: AU32114594, Legal Description: 1/RP7917

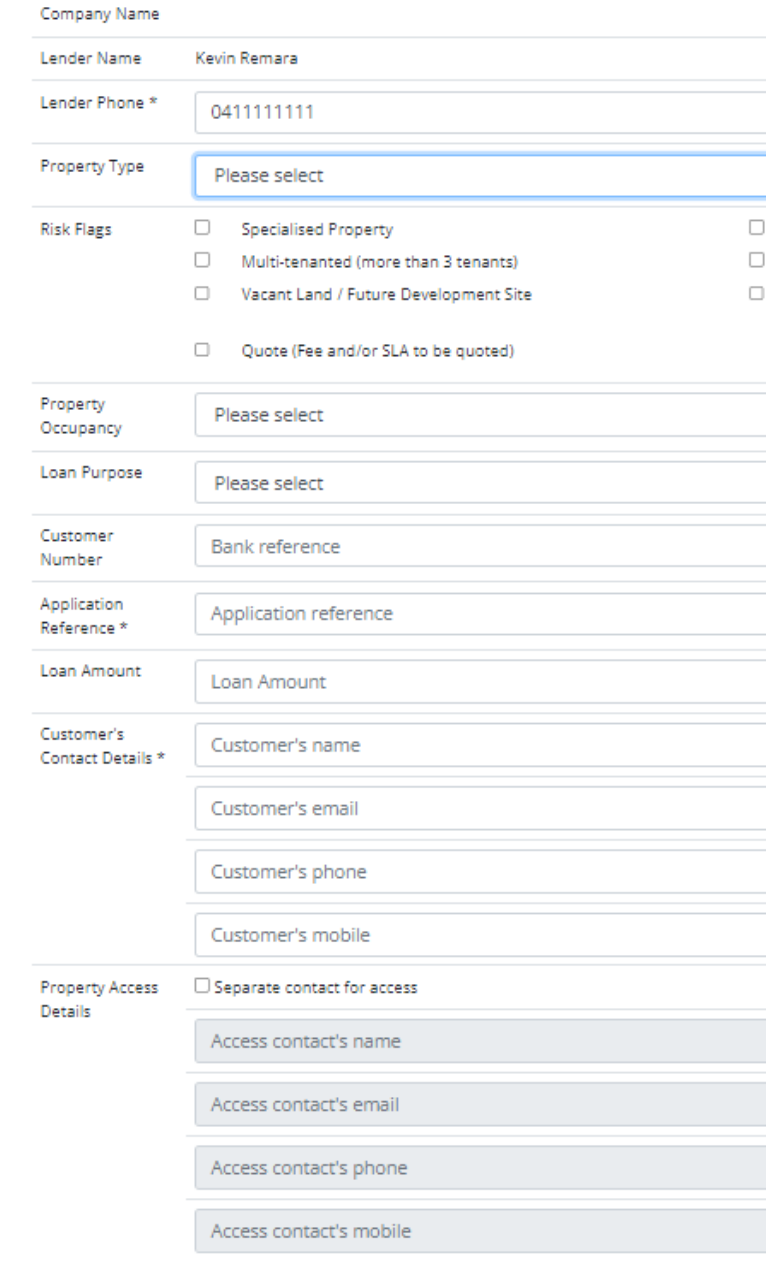

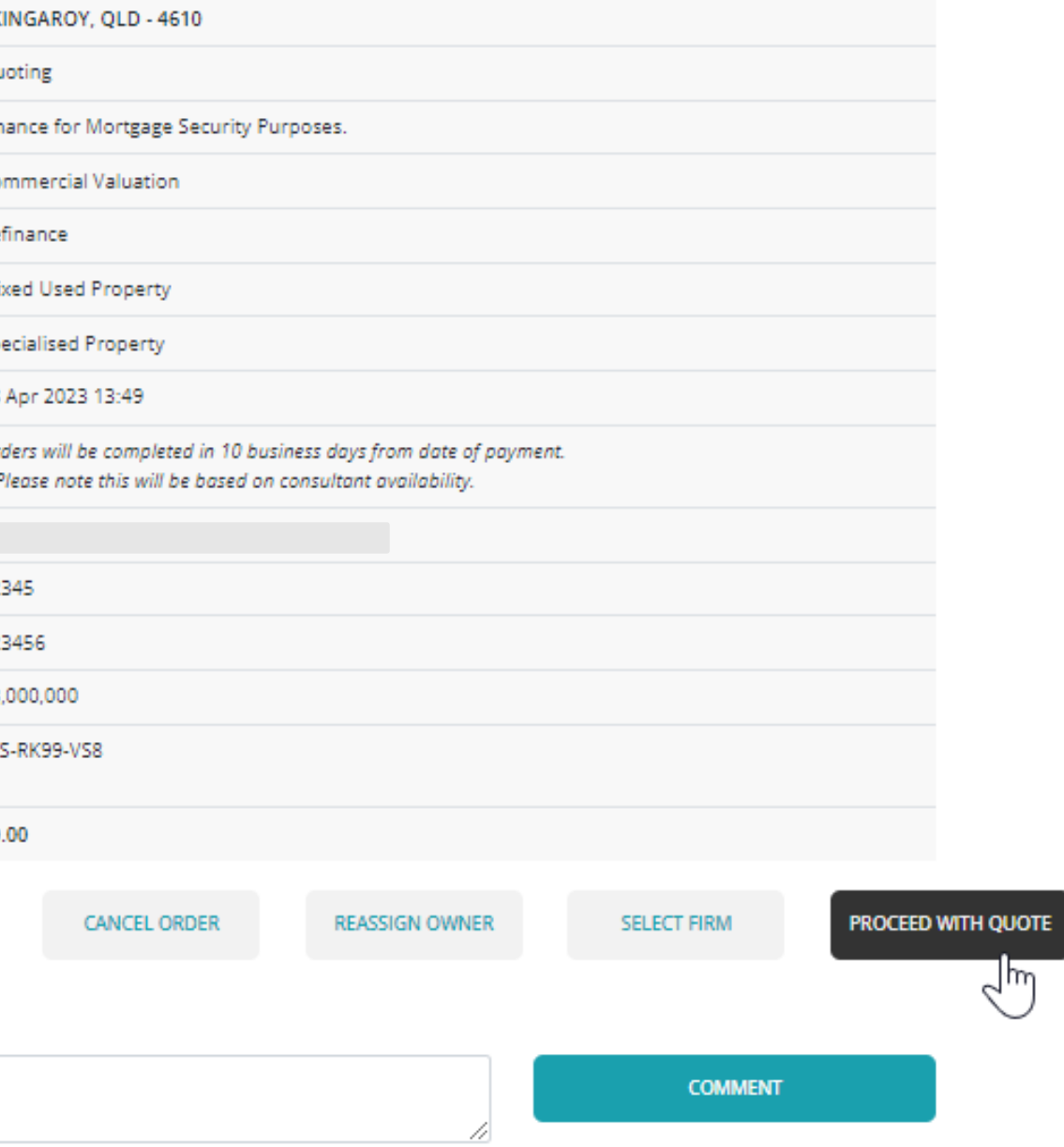

Tuesday 18th April 2023 13:48 by Kevin Remora

# ORDERING A VALUATION

### Summary Page

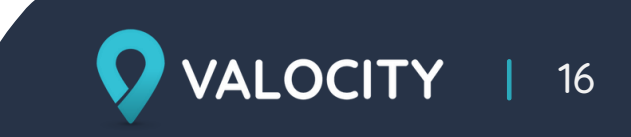

- **•** The summary page is designed for you to be able to do a final review of your order. There are multiple actions that can be taken from here (see below):
- **CHANGE ORDER:** This action will allow you to return to the Customer Contact Details and Property Access Details to make any changes or amendments as necessary.
- **ATTACH FILES:** The action will allow you to attach any supporting documentation as required.
- **CANCEL ORDER:** Cancels the order.
- **REASSIGN OWNER:** Ability to reassign the owner of the order or add multiple owners.
- **EXECT FIRM:** by clicking this button, you have the ability to select the firm you wish to complete the order. A list of eligible firms for that report type within the geographic region will appear in the drop-down. Once you have selected the firm, click "Update"
- **PROCEED WITH QUOTE:** Clicking on 'proceed with quote' will automatically request a quote from a predetermined panel of valuation firms and quantity surveyors.

#### Summary

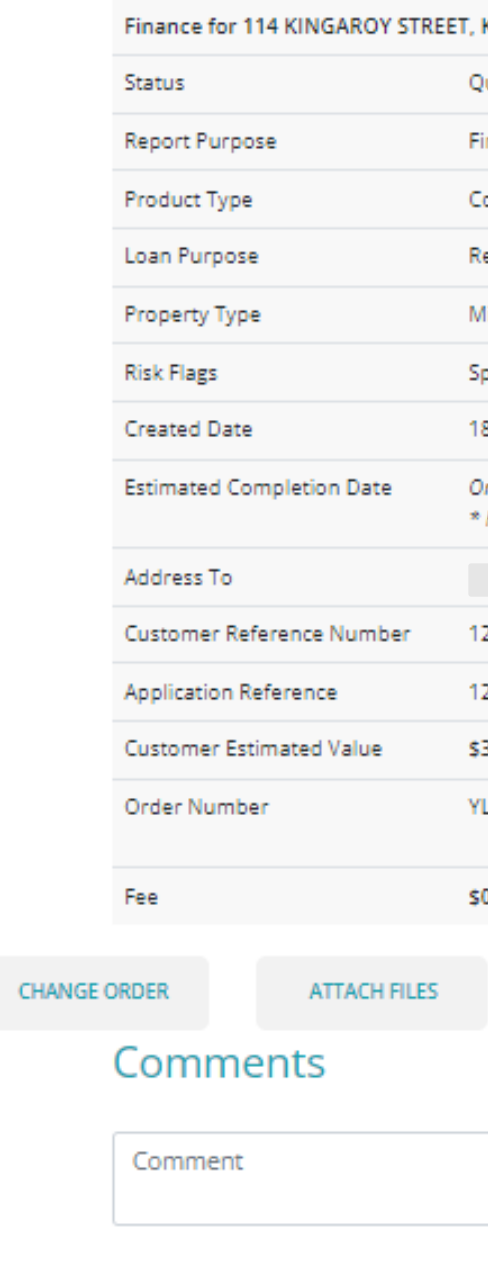

Order created

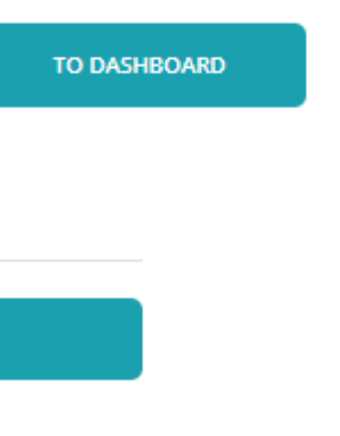

# QUOTING

### Accepting & rejecting quotes

- Once the valuation firms have provided a quote, an email will be sent to the requester advising that a quote is available for review in the "Comments and Actions" section of the order. From here you can **accept** the quote or **reject** the quote
- **·** When accepting a quote, the platform will automatically reject all other quotes. From here you will be taken to the payment options

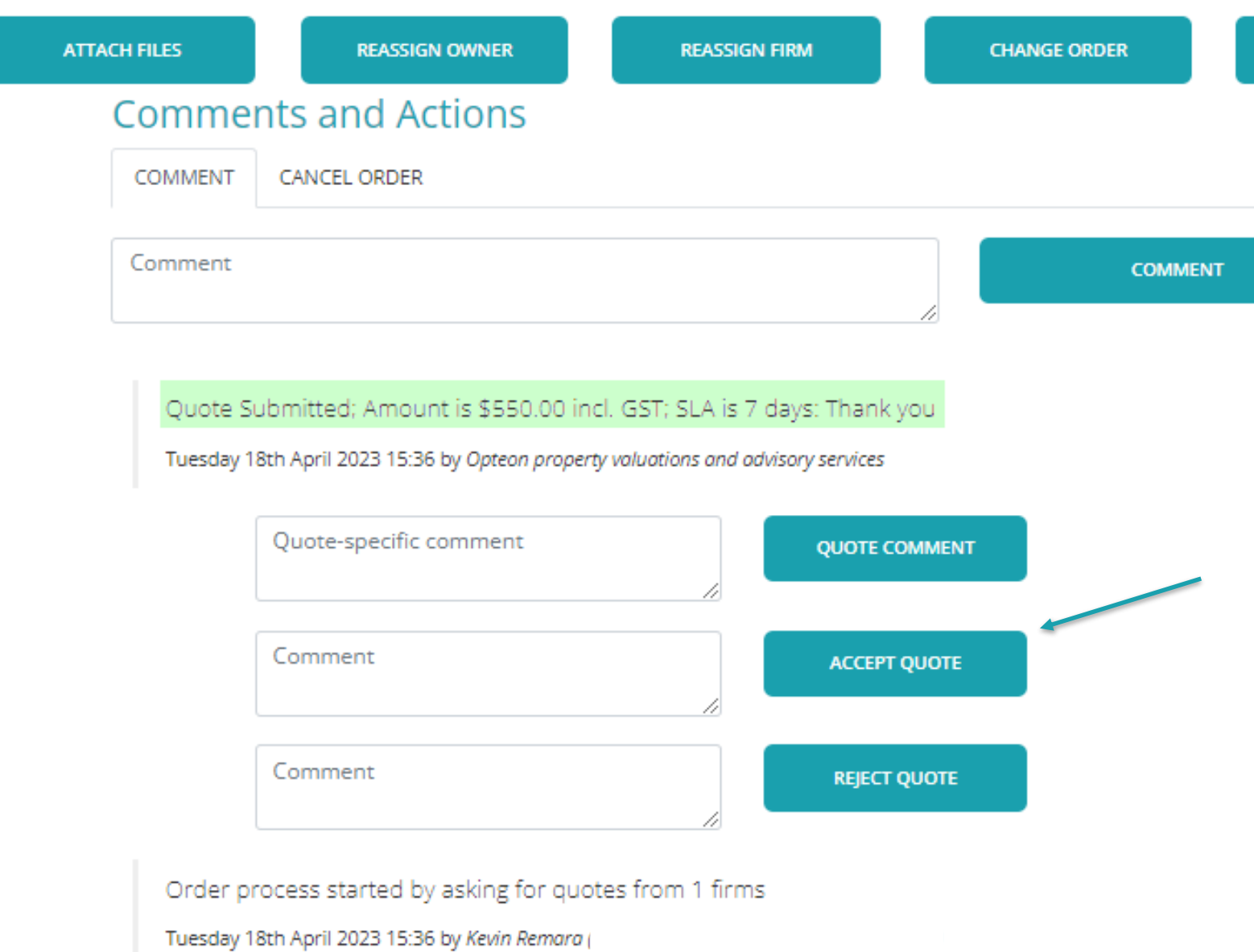

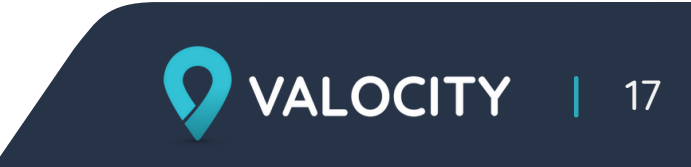

No results found matching your search. Try a different variation of the address or, if the property cannot be found, create a new property

**CREATE PROPERTY** 

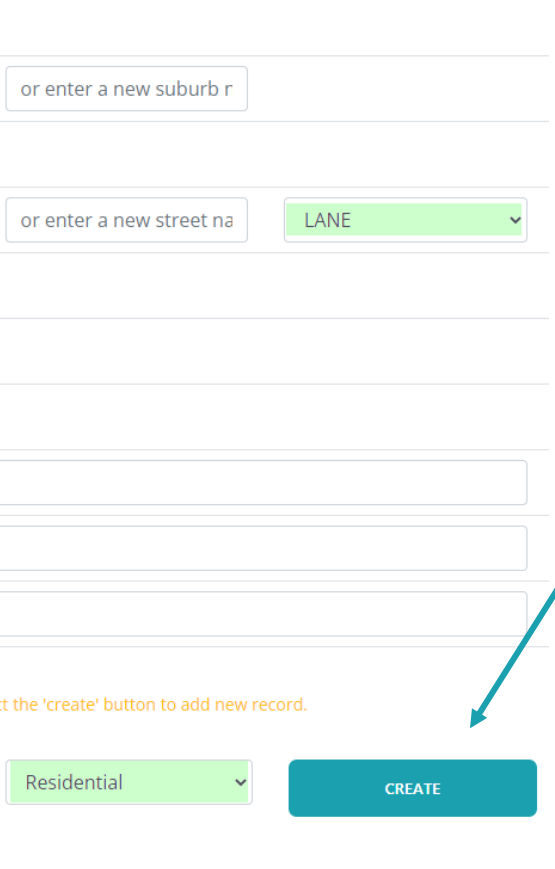

# ORDERING A VALUATION

### Creating a Temporary Property

- A temporary property must only be created if no drop-down search results appear or if the property is a new build.
- The option to create a new property will appear like the image to the right.

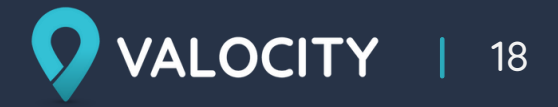

- All mandatory fields are highlighted to the right, that will require you to input the relevant information. You will need to ensure you select residential prior to selecting create.
- The valuation screen will appear, and you will need to select the order now button to process with the valuation order.

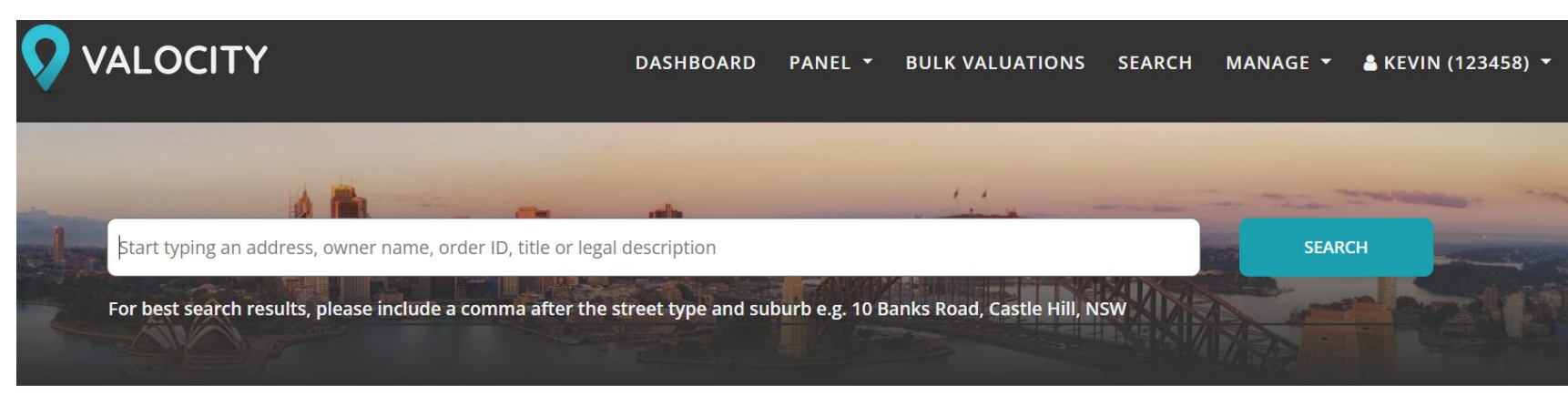

#### New property for Valuation Order 13 LITTLE AUSTINMER LANE AUSTINMER, NSW

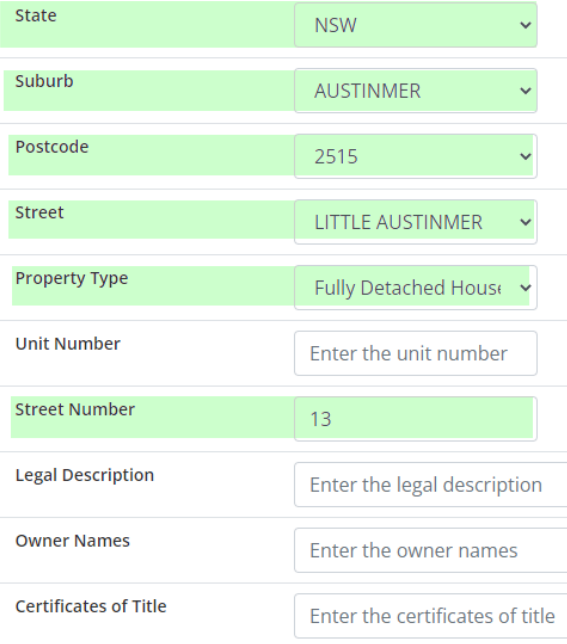

We hold no record of the property details you have entered. Please se

**CANCEL** 

#### PAYMENT METHODS CONSISTENT BRANDING PAYMENT METHODS

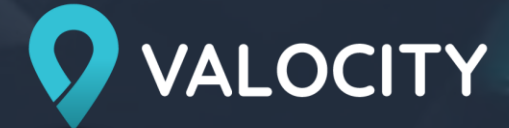

rge to Cost Centre - Order N°: AL5-AACB-9FR will be charged to your Cost Centre

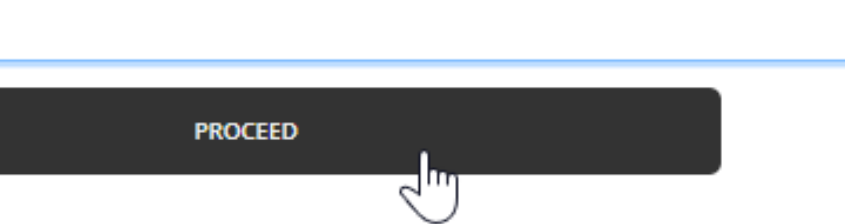

### PAYMENT METHODS

### Lender to Pay

- **·** Clicking 'Proceed' will allow you to waive the fees/ customer payment and the valuation assignment packet will be triggered for completion.
- **This will be charged to the Lender directly on a monthly basis.**

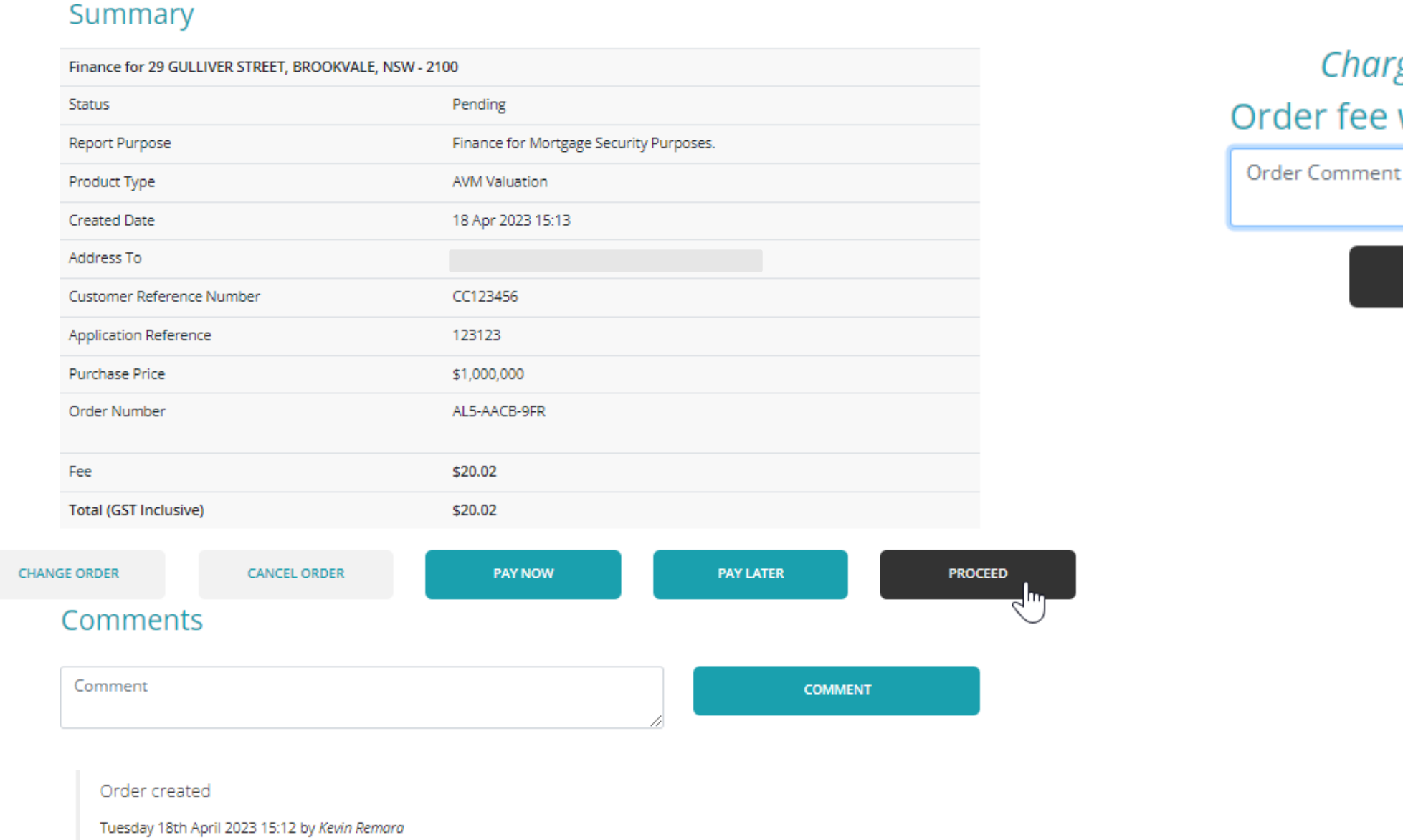

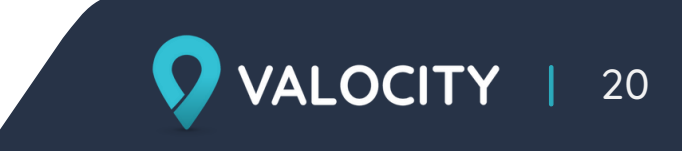

4

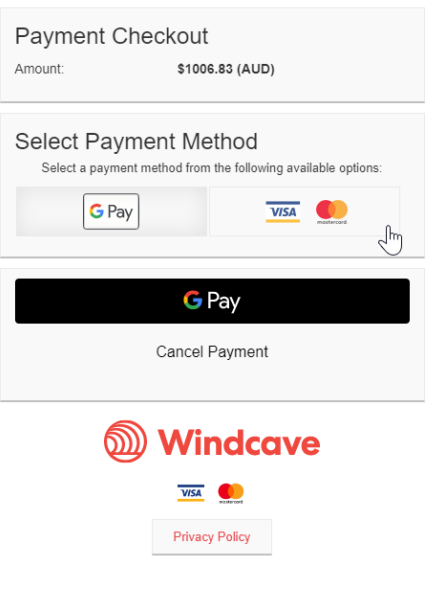

# PAYMENT METHODS

### Pay Now

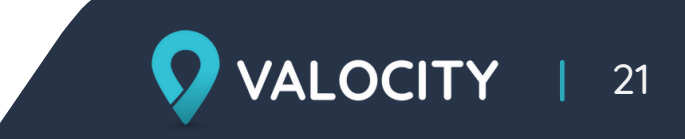

- **■** By selecting this option, the valuation fee will need to be collected upfront before being assigned to a Valuation Firm for completion
- **EXPED 19 Selecting 'Pay Now'** will redirect you to the payment screen where you can choose between Credit Card or Account2Account transfer. Once the payment has been collected the status of the report will change to 'New' and automatically assigned to a valuation firm

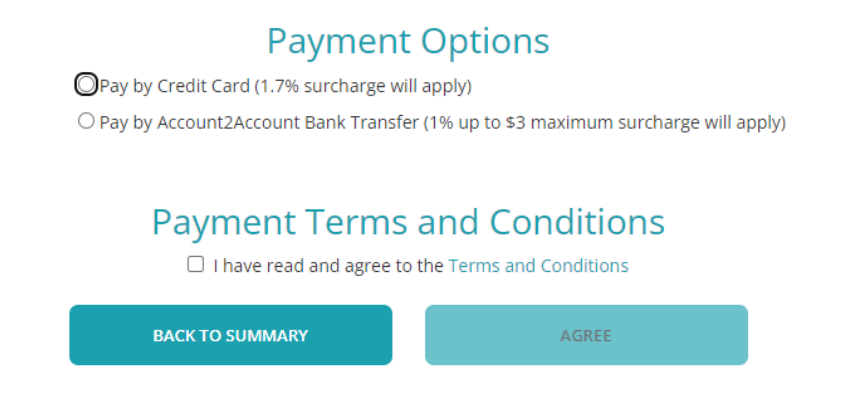

■ The following screenshots show you what will appear if you choose Account2Account vs Credit Card. Please note you can only use the bank listed on Account2Account

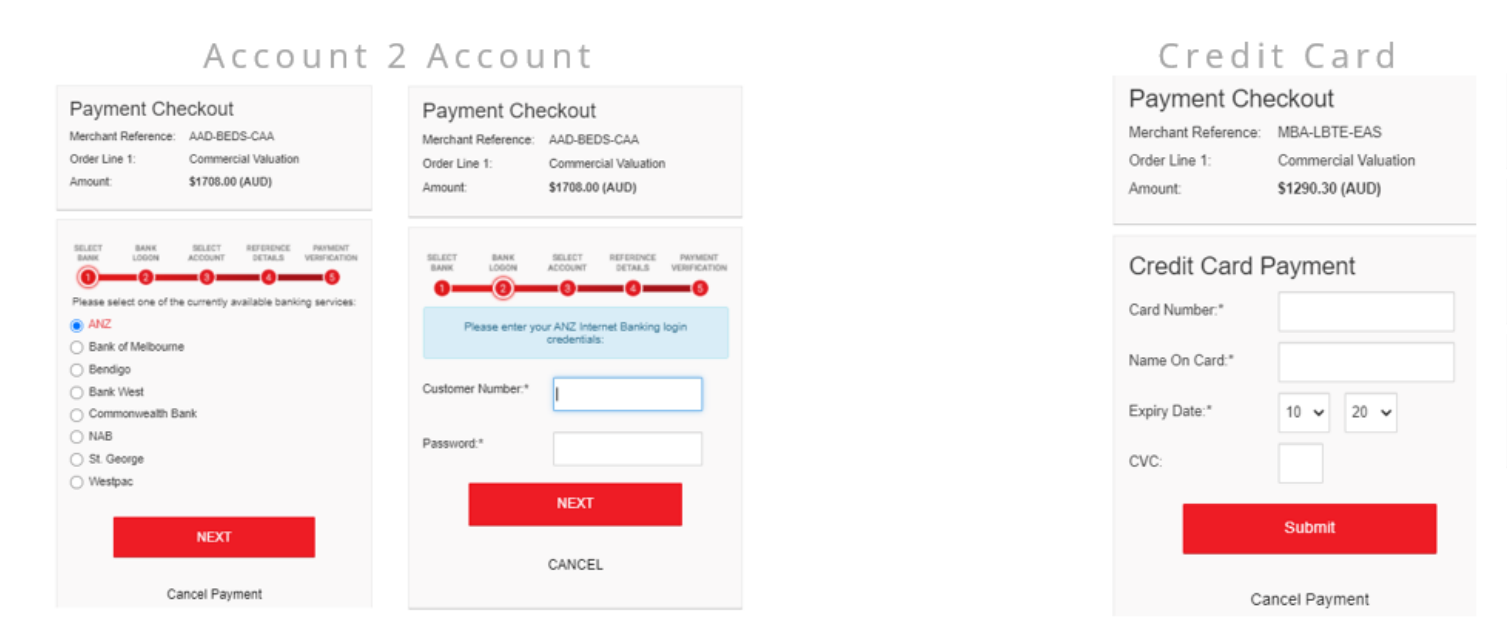

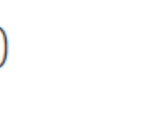

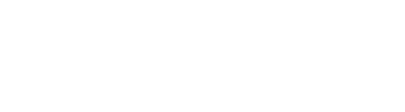

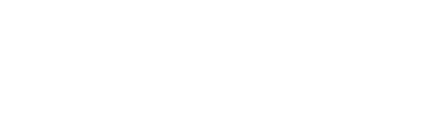

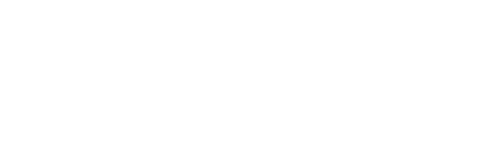

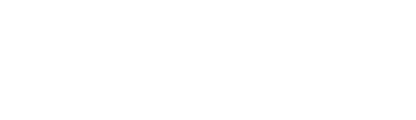

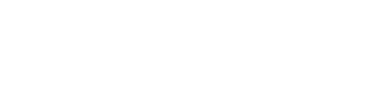

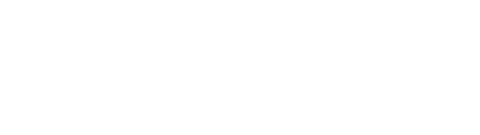

## PAYMENT METHODS

### Pay later

**EXP** Selecting 'Pay Later' option will send an email to the customer requesting them to pay for the valuation fee directly

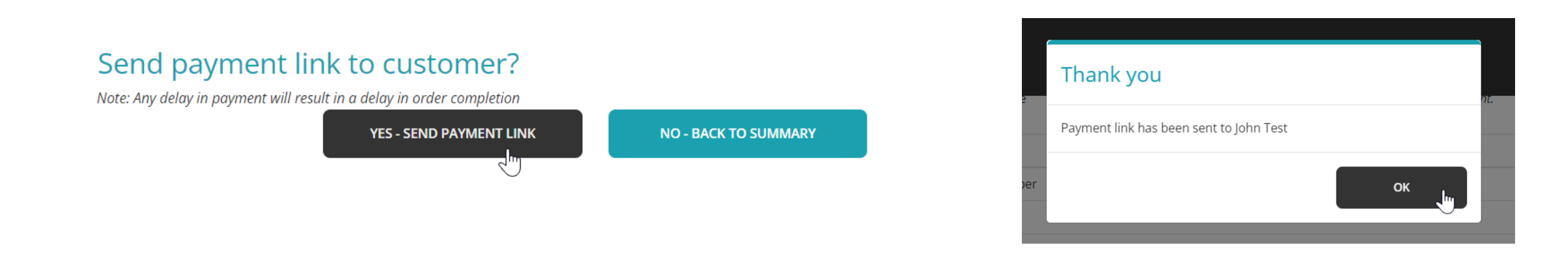

Please note that the email address must be entered into the customer details section of the order summary to ensure this option is successful

#### Summary of AVM Valuation Request - Order Nº: AL5-AACB-9FR 29 GULLIVER STREET, BROOKVALE, NSW - 2100 DIPID: AU13213778, Legal Description: 24/11209

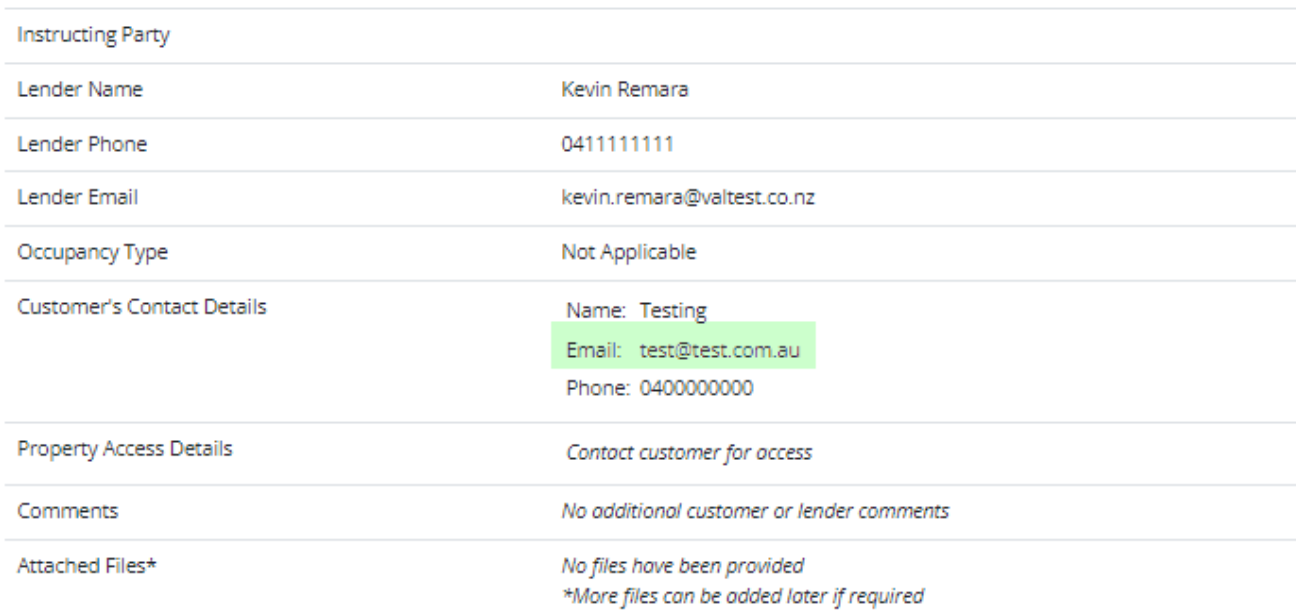

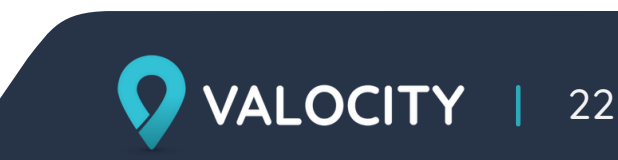

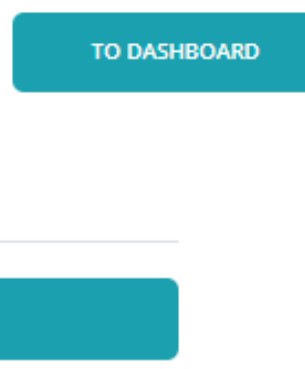

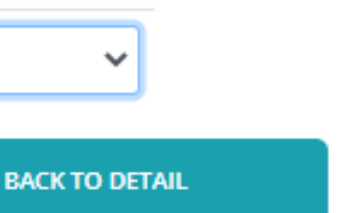

# RE-ASSIGNING VALUATION FIRM

#### Reassignment

**EXP** Select "Reassign Firm" if you wish to change the valuation firm completing your order

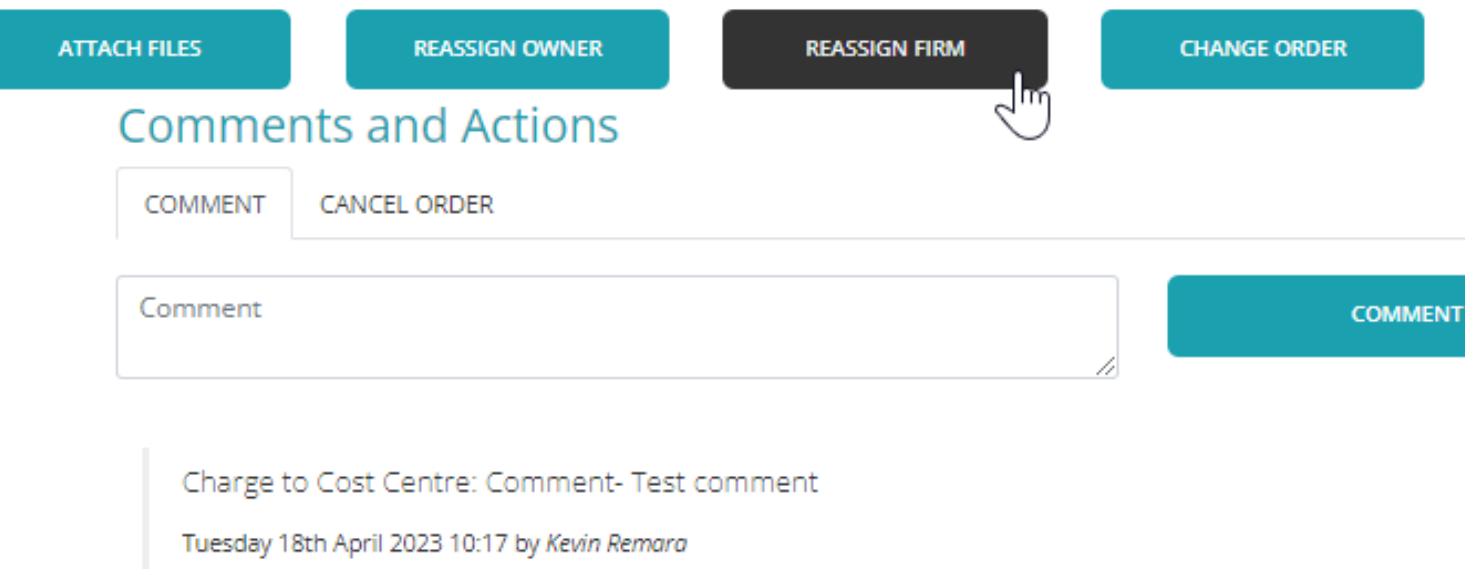

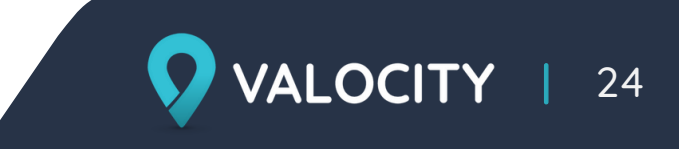

▪ This will take you to a landing page where you can select an alternate valuer from the eligible drop-down list. Once you have made your selection, click "**Update**". A notification will be sent to both valuation firms and the order will progress with the new valuation firm

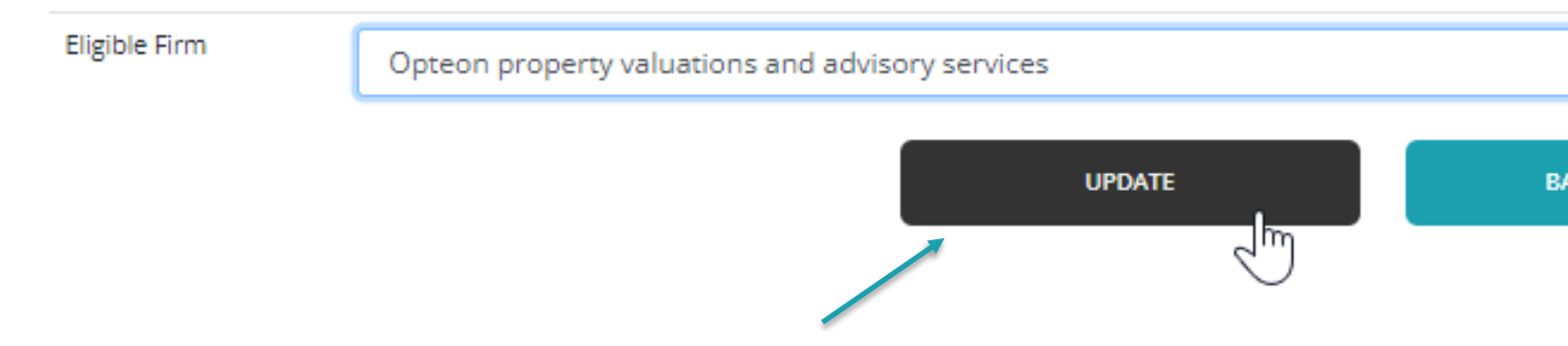